## **Déploiement des nodes sur le terrain et transfert de la configuration**

**1. Réveil des nodes (à réaliser avant ou pendant l'installation du node)**

Sur le HHT :

- Appuyer sur le bouton windows
- Faire défiler les applications jusqu'à arriver sur ZLRU Wake UP
- Lancer l'application

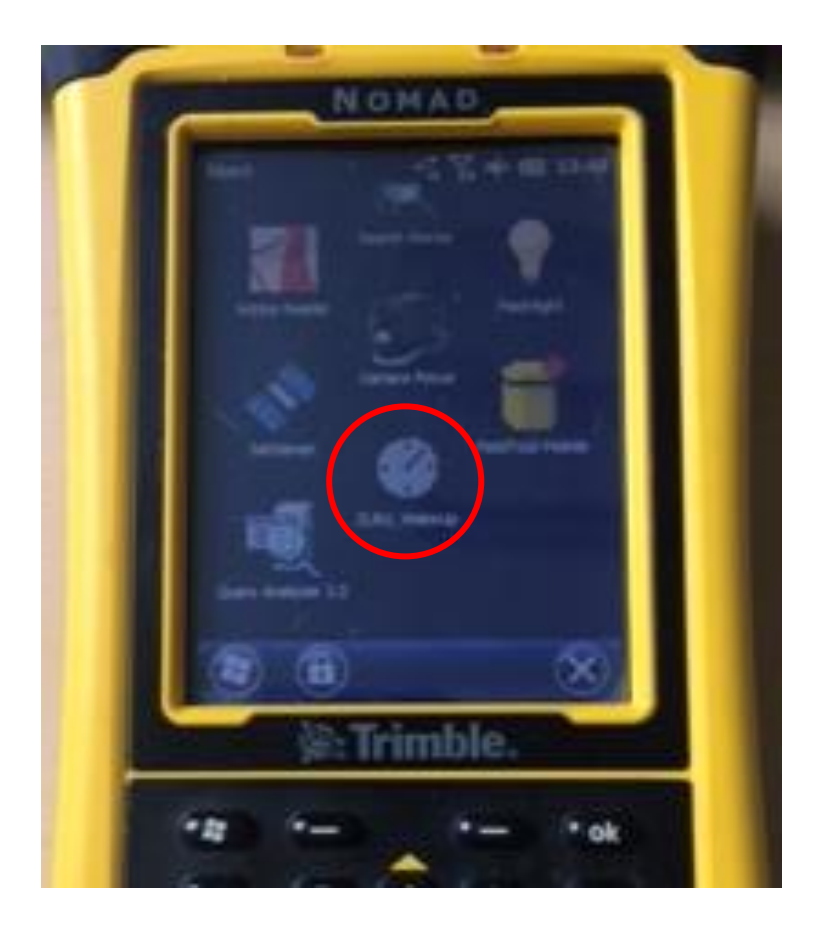

- Passer en mode automatique (cliquer sur la flèche à coté de manuel et cliquer sur auto wake up)
- Connecter le HHT au node (avec le câble)
- Message successful (vérifier que la led clignote sur le node de la manière suivante : 1 clignotement toutes les 4 secondes)
- Répéter l'action sur tous les nodes
- Une fois le réveil de tous les nodes terminé, fermer l'application en appuyant sur le bouton **OK**

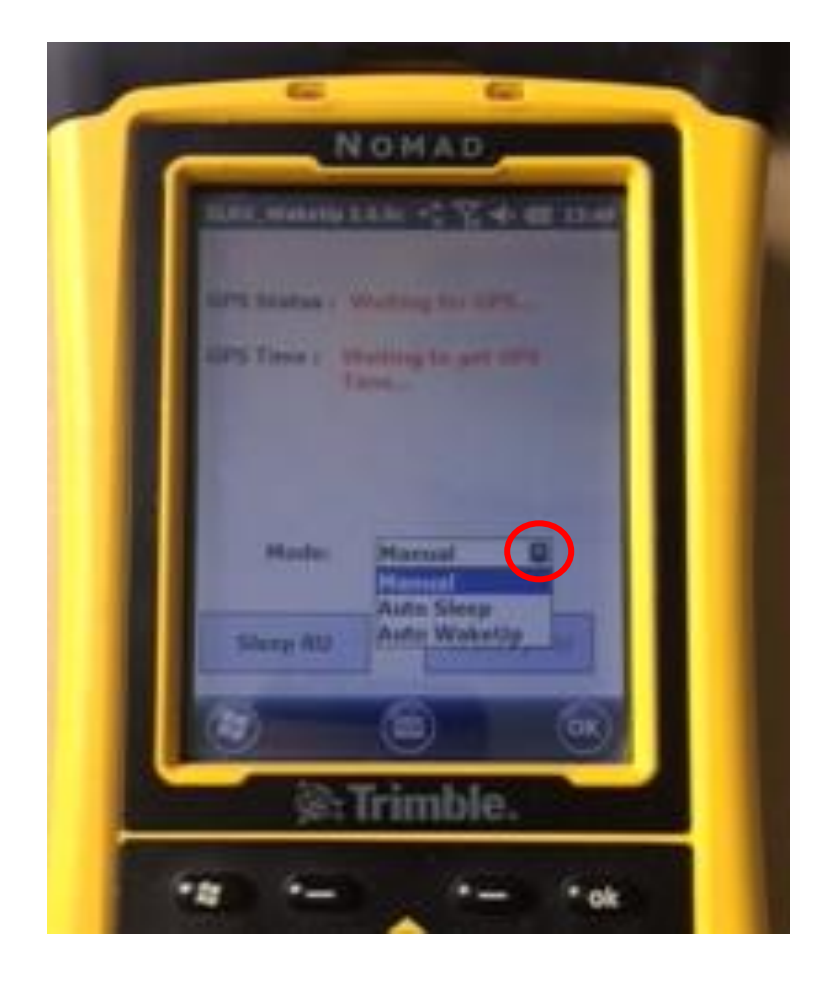

# **2. Installation des nodes**

- Placer les nodes aux emplacements désirés
- Orienter les nodes vers le nord avec la flèche tracée sur le dessus de chaque node
- Mettre à niveau chaque node avec le niveau à bulle situé à côté de la flèche
- Ne plus déplacer les nodes

#### **3. Lancement de l'acquisition**

Sur le HHT :

- Ouvrir l'application Field Tool Mobile

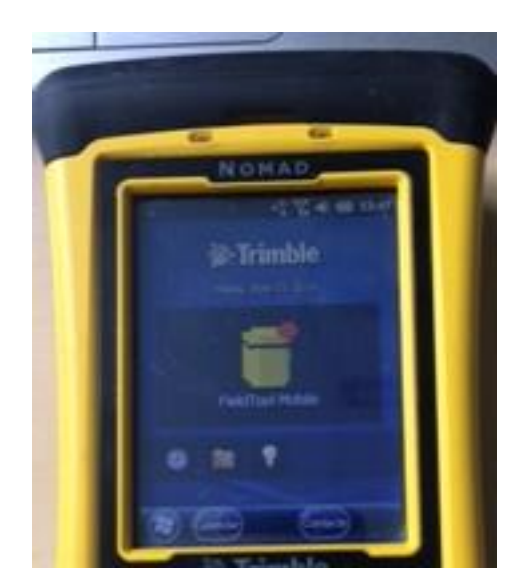

- Connecter le node au HHT
- Si les nodes sont disposés à moins de 20m les uns des autres, désactiver le GPS (onglet GPS puis disconnect)

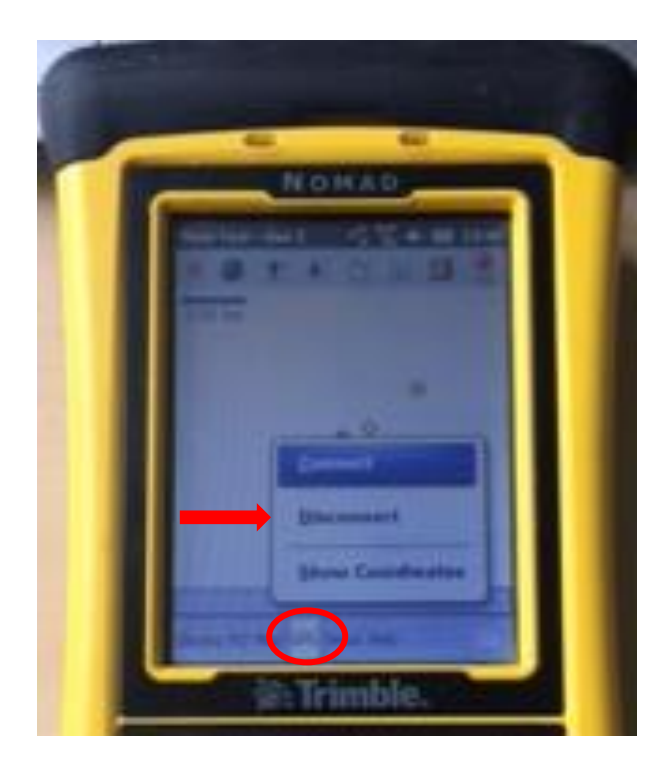

- Se déplacer sur la carte en utilisant l'onglet display (zoom in, zoom out, pan)

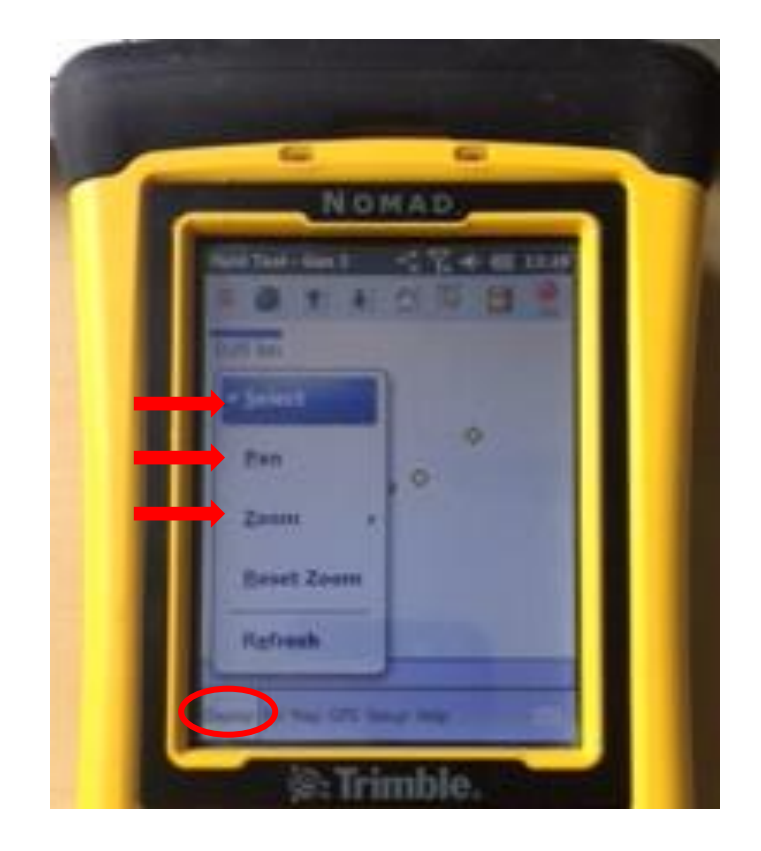

- Sélectionner le point à activer en utilisant l'onglet display puis select, encadrer le bon point avec le stylet
- Vérifier avec l'affichage du numéro de node que le bon node est sélectionné (line station)
- Appuyer sur l'onglet RU puis deploy

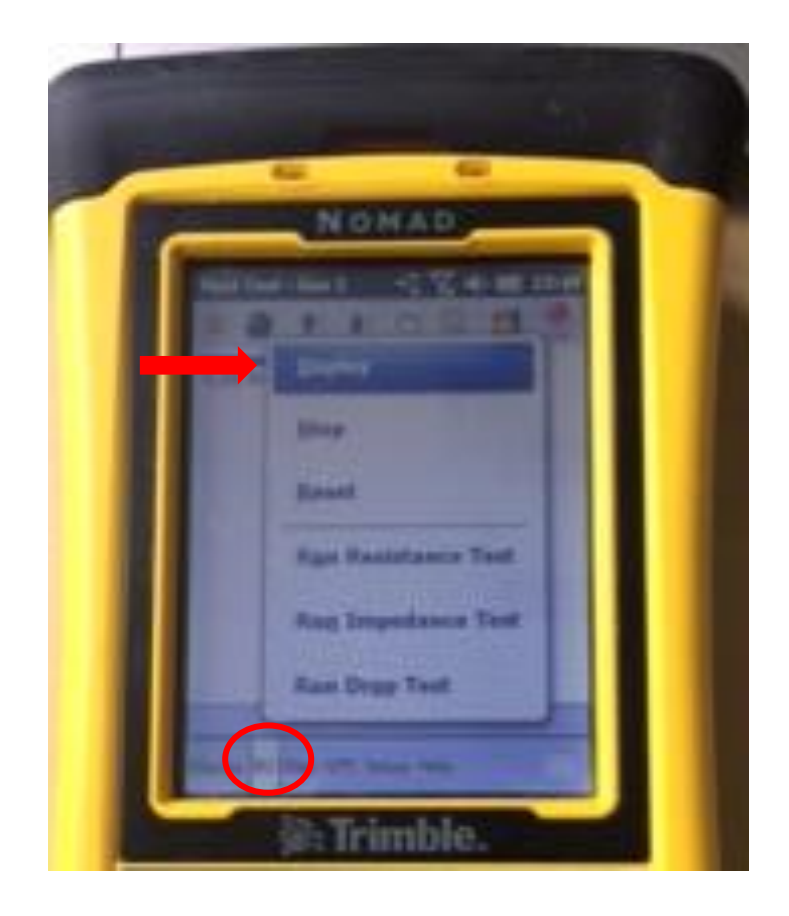

- Le HHT va dire Starting Operation et le point va changer de couleur
- Déconnecter le câble côté node
- Le node va chercher les satellites, faire des tests de démarrage et se configurer (la Led sur le node va clignoter de la manière suivante: 1 clignotement toutes les secondes)
- Il faut quelques minutes au node pour démarrer et passer en modem acquisition.
- Passer au node suivant
- Une fois le lancement d'acquisition terminé, fermer l'application en appuyant sur le bouton OK

Si les points de la carte sont superposés, il est possible de choisir son point de la manière suivante :

- Appuyer sur Map puis Select line/station

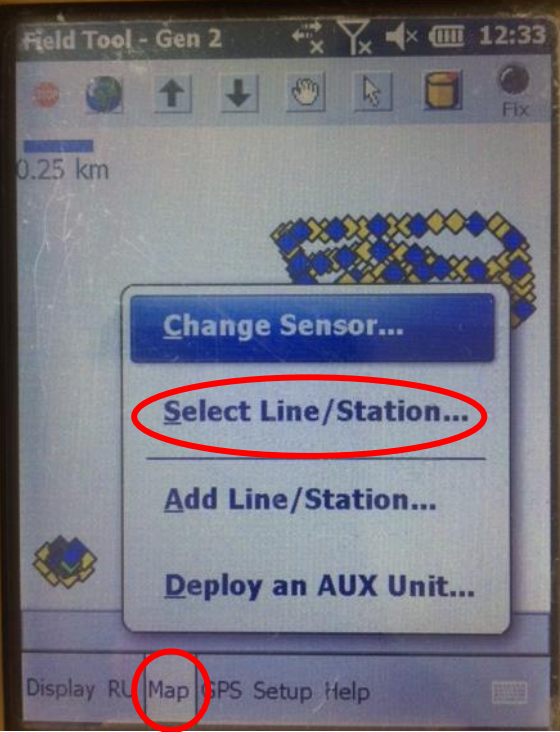

- Sélectionner la ligne (lines) puis le numéro de station (stations)

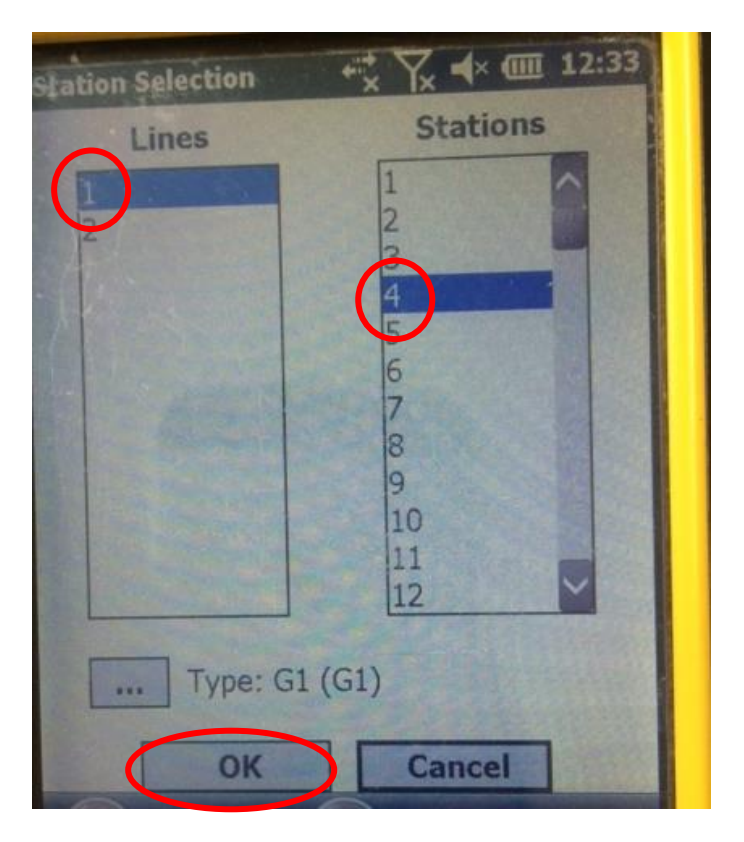

- Confirmer avec OK
- Le point va se sélectionner automatiquement à l'écran en affichant son nom de cette manière « numéro de ligne : numéro de station »

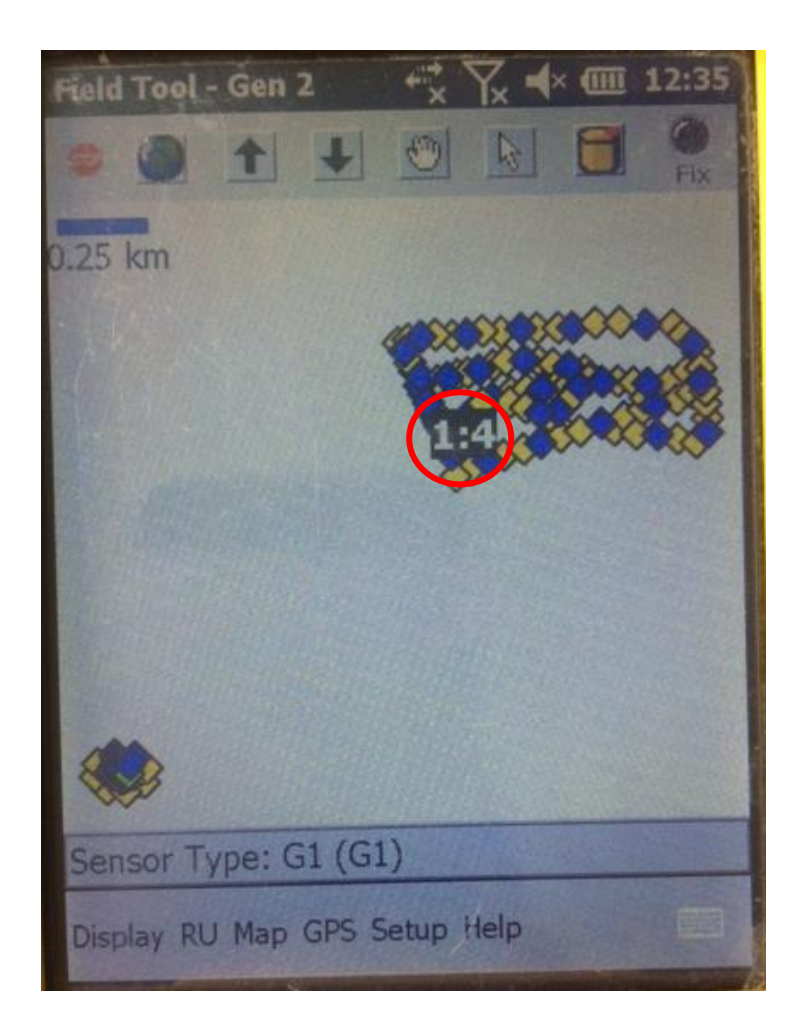

- Puis aller dans RU et appuyer sur Deploy

#### **4. Vérification du fonctionnement des nodes**

- Après avoir lancé l'acquisition sur tous les nodes, vérifier que tous les nodes sont bien passés en mode acquisition (la Led sur le node doit clignoter de la manière suivante: 2 clignotements toutes les 4 secondes)
- S'il y a un problème, essayer de répéter l'opération depuis l'étape 3

## **5. Arrêt de l'acquisition**

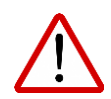

**A la fin de la période d'acquisition pour un déploiement, le node doit être impérativement arrêté (arrêt de l'acquisition).**

Sur le HHT :

- Ouvrir l'application Field Tool Mobile

- Connecter le node au HHT
- Si les nodes sont disposés à moins de 20m les uns des autres désactiver le GPS. Appuyer sur l'onglet GPS puis disconnect
- Vérifier l'affichage du numéro du node
- Appuyer sur l'onglet RU puis stop

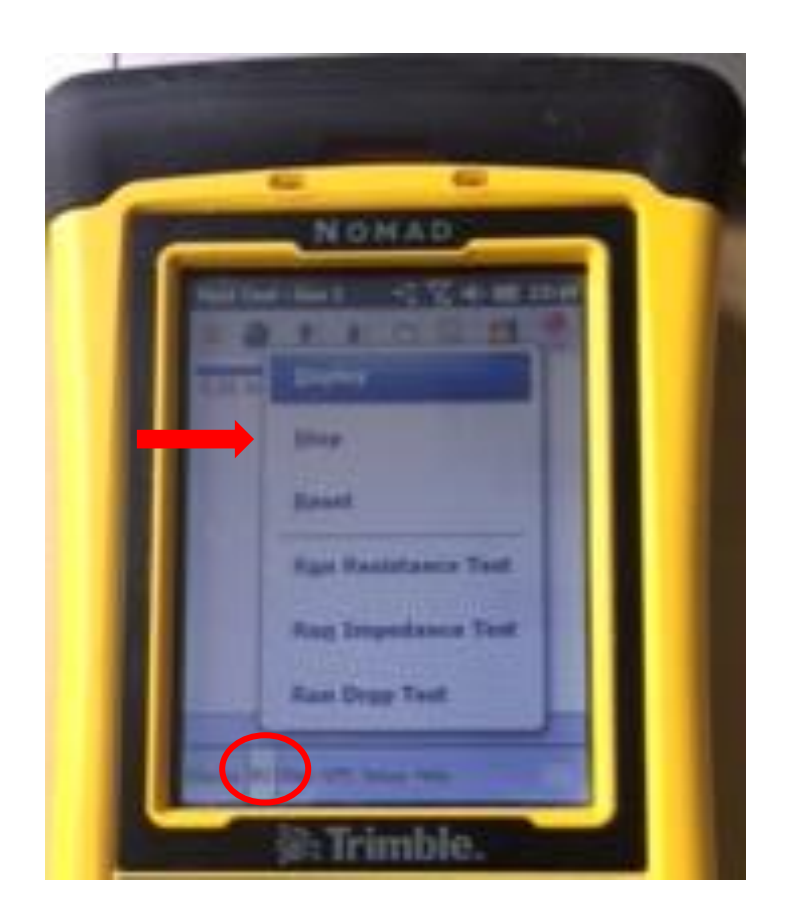

- Le point va changer de couleur (la Led sur le node va clignoter de la manière suivante: 1 clignotement toutes les 4 secondes)
- Déconnecter le câble côté node
- Passer au node suivant
- Une fois l'arrêt de l'acquisition terminé, fermer l'application en appuyant sur le bouton OK

#### 6. **Déploiements suivants**

S'il y a plusieurs déploiements à effectuer avec les mêmes nodes :

- Suivre la procédure du 1. au 4. pour le 1<sup>er</sup> déploiement

Sur la carte, les points sont référencés avec le numéro de ligne n°1 de la manière suivante = **1 : n° de station (exemple 1-1, 1-2, … 1-65)**

- Une fois la période d'acquisition du 1<sup>er</sup> déploiement terminée, ARRETER L'ACQUISITION du **node. Pour se faire, réaliser les étapes du point 5.**

Se déplacer jusqu'à l'emplacement du 2<sup>ème</sup> déploiement. Suivre la procédure du 1. au 4. pour redéployer les nodes sur le 2ème emplacement.

Sur la carte, les points sont référencés avec le numéro de ligne n°2 de la manière suivante = **2 : n° de station (exemple 2-1, 2-2, … 2-65)**

- Une fois la période d'acquisition du 2eme déploiement terminée, **ARRETER L'ACQUISITION du node. Pour se faire, réaliser les étapes du point 5.**
- Se déplacer jusqu'à l'emplacement du 3<sup>ème</sup> déploiement et répéter les étapes précédemment décrites.

## **7. Rappel sur les leds**

- Led éteinte = node en mode veille profonde
- 1 clignotement toutes les 4 sec = node en veille
- 1 long clignotement toutes les 4 sec = node prêt
- 1 long clignotement toutes les 1 sec = configuration transférée dans le node et node en cours de démarrage (test en cours etc…)
- 2 clignotements toutes les 4 sec = node en mode acquisition, fonctionnement normal
- 3 clignotements toutes les 4 sec = node ne mode acquisition mais pas de GPS
- 4 clignotements toutes les 4 sec = erreur

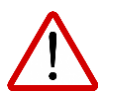

## **8. Extinction des nodes**

# **IL EST NECESSAIRE D'ETEINDRE LES NODES PENDANT LE TRANSPORT !**

Sur le HHT :

- Appuyer sur le bouton windows
- Faire défiler les applications jusqu'à arriver sur ZLRU Wake UP
- Lancer l'application
- Passer en mode automatique (cliquer sur la flèche à coté de manuel et cliquer sur auto sleep)
- Connecter le HHT au node (avec le câble)
- Message successful (vérifier que la led ne clignote plus sur le node)
- Répéter l'action sur tous les nodes
- Une fois l'extinction de tous les nodes terminée, fermer l'application en appuyant sur le bouton OK

## **9. Extinction de la tablette HHT**

- Rester appuyé sur le bouton vert du HHT jusqu'à ce qu'un message apparaisse puis relâcher

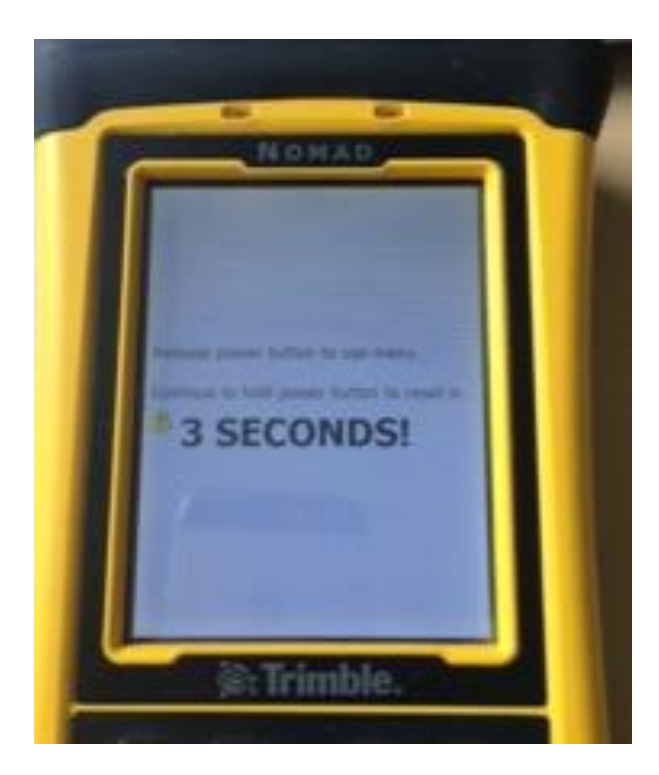

- Appuyer sur shutdown dans la page qui s'ouvre

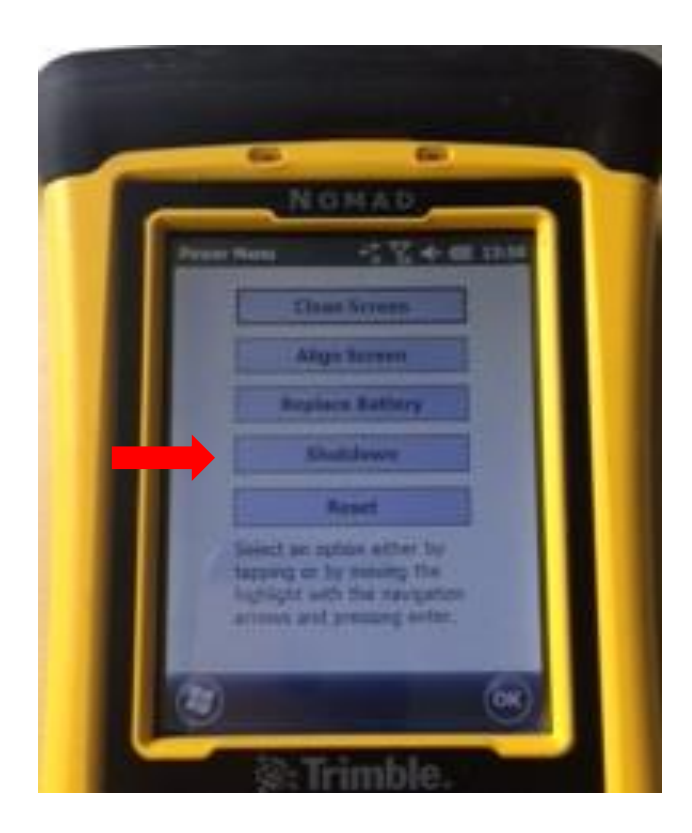